# **ONVIF Interface Guide** *For Antrica Video Encoder* **®** *ANT-35000*

### **1. Overview**

The purpose of this guide is to provide the initial steps required to operate this product using the ONVIF API. For more information on ONVIF, refer to [http://www.onvif.org](http://www.onvif.org/)

This ONVIF Interface Guide is issued by the indicated Member which is solely responsible for declared conformance and the information in this guide. Conformity is valid ONLY for the ONVIF product identified when used in a manner consistent with the intent of the referenced documents.

#### **1.1 Product Information**

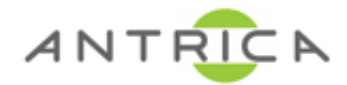

• ANT-35000

#### **1.1.1 Supported ONVIF Profiles**

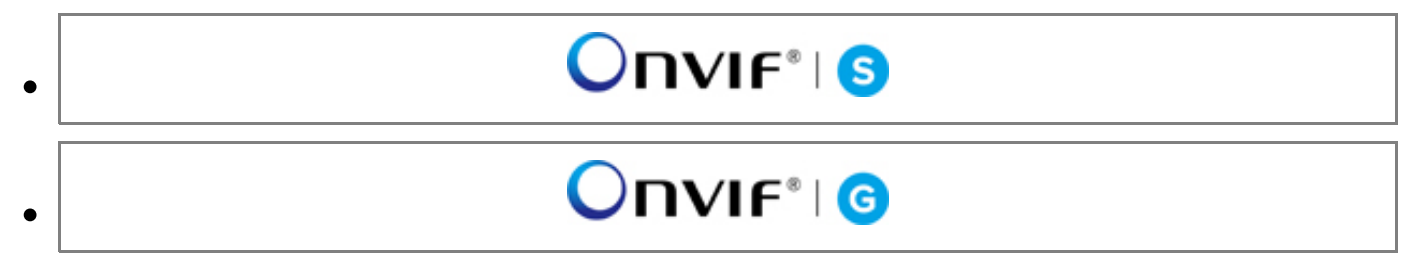

#### **1.2 Support Information**

Antrica

*8 Hastings Close Bray, Berks SL6 2DA UK +44 (0)1628 626098 [support@antrica.com](mailto:support@antrica.com) [https://antrica.com/](https://www.onvif.org/member-portal/wp-content/uploads/sites/2/2018/03/url)*

# **2. Prerequisites**

The product can be used Internet Explorer ® with Windows ®.

#### **3. Installation Network Connection and Power**

If the product supports Power over Ethernet (PoE), connect an RJ45 network cable to the RJ45 Ethernet connector. Alternatively, connect an external power source to the power input connector to provide power. When the Status LED becomes steady green the product has powered up and is ready for use.

### **4. Default Network Settings**

The default network setting is Static IP. And the default IP is 192.168.10.100.

## **5. Default Login**

Step 1. Open the Web browser.

Step 2. Type the camera's IP address in the browser address bar.

Step 3. Type your user ID and password.(Default User ID(admin), Password(1234))

### **6. Local Configuration**

Step 1. The network product live page is popped up when you connect to device with username and password in the web browser.

Step 2. Click "setup" in the top right-hand corner of the Live View page.

# **7. Enabling ONVIF**

ONVIF is enabled by default. ONVIF Clients should be able to discover the camera using WS-Discovery.